## **Reshape Waikato**

## **Review of our District's Representation**

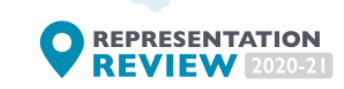

## **Instructions for the mapping tool**

- **1. Sign up** using a password with at least 8 characters. You will receive an email to verify your account – click to verify it and then return to the page to sign in.
- **2.** Click on **the option you would like** to create a model for and then click next.
- **3.** Put in a **name for your model** and add a description (if you like). Click **create model** to get started.
- **4. Create a catchment** and name it to reflect the area. Choose a different colour for each catchment and then **the number of representatives you would like** (councillors or community board members).

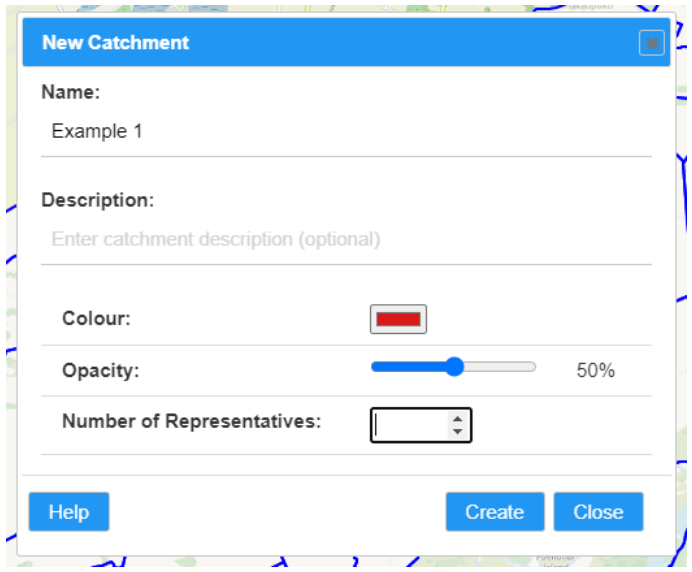

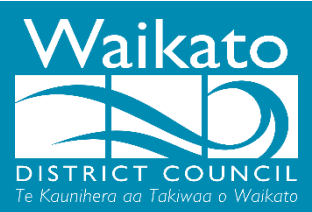

**5.** You can create more catchments by selecting the map symbol.

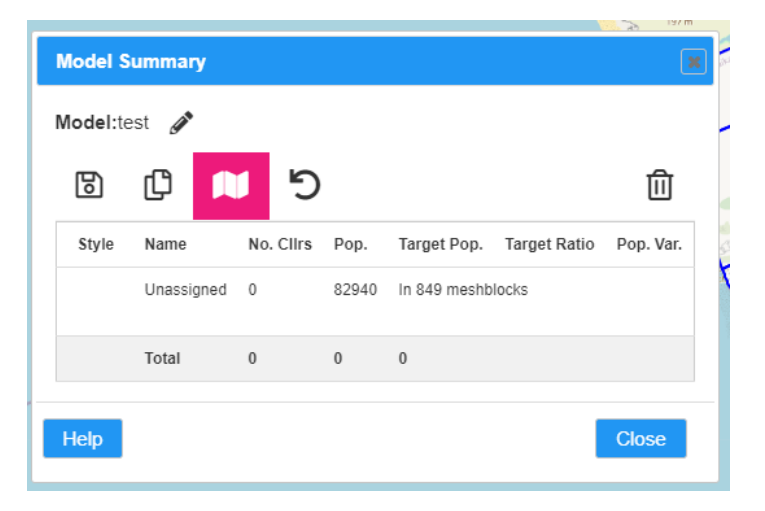

**6.** Use these tools to **select the area you want to group**.

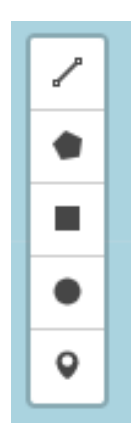

Click around the area you want, looping back to the initial point – select the initial point to complete your selection.

Polygon shaped selection – click desired area and click initial point to end selection

Square shaped selection - click desired area and click initial point to end selection

Circle shaped selection - click desired area and click initial point to end selection

Individually select each area – here you can add unassigned areas to a catchment/mesh block

**7.** After selecting the area, if you are happy with your selection **click assign mesh blocks** or remove your selection by clicking clear.

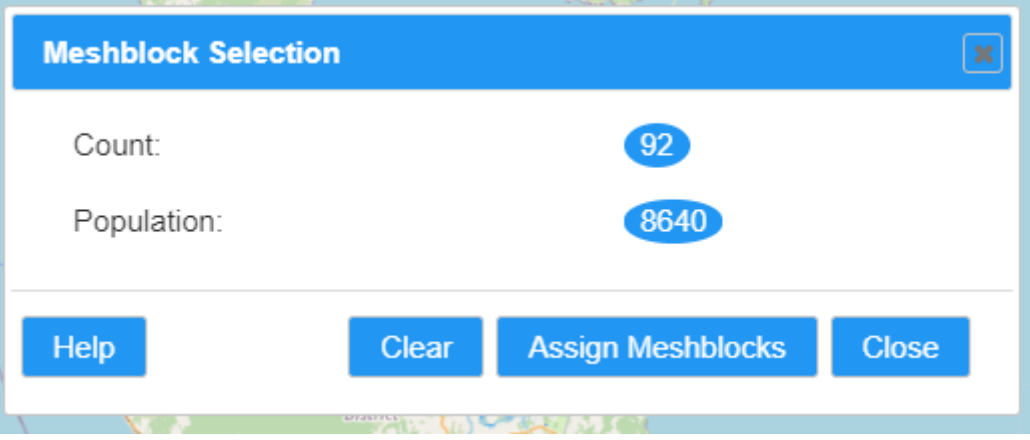

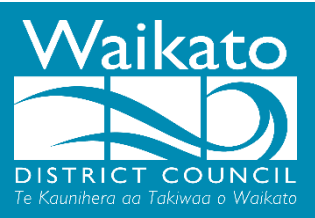

**8.** Select from a previous catchment or **click add catchment to create a new catchment.**

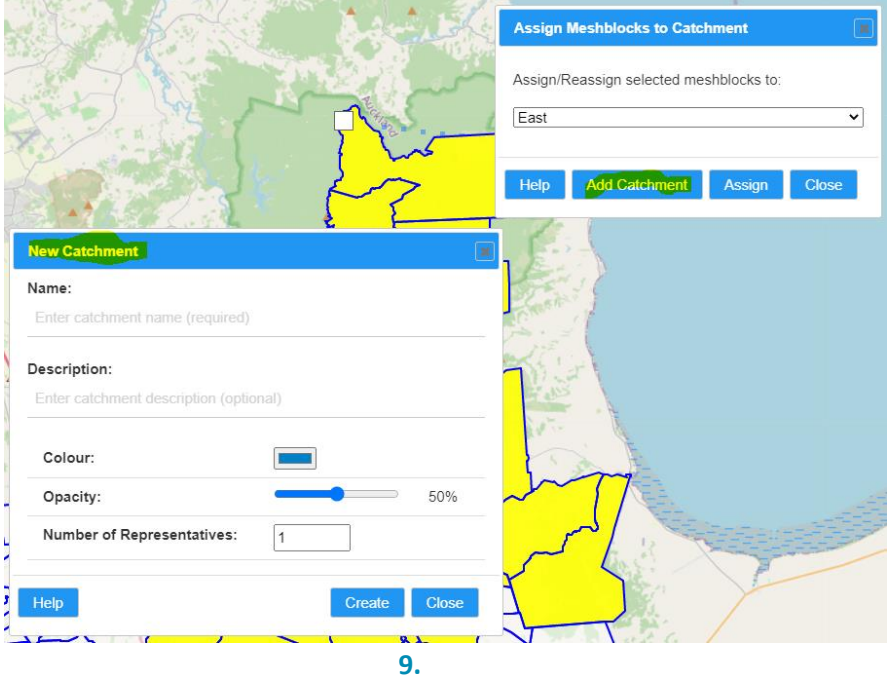

**10.** To have a feasible model, all catchments must fall ±10%. The example below falls within this and would be ready to be submitted. You can get a model to fall within this by editing catchments, adding more catchments and/or the number of representatives.

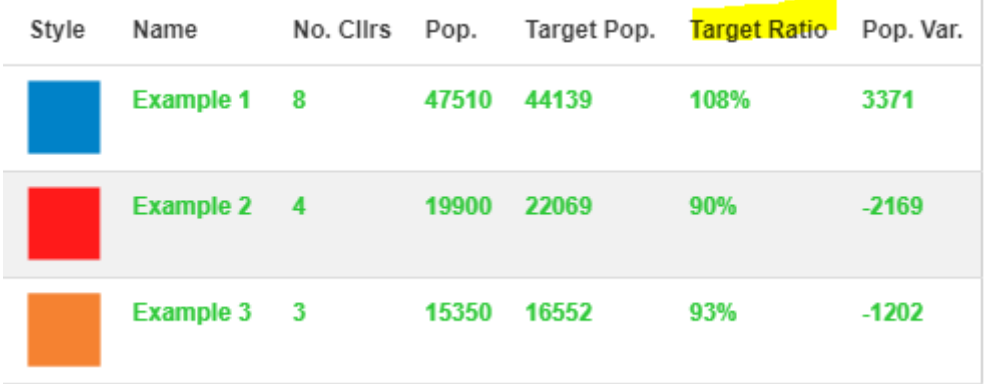

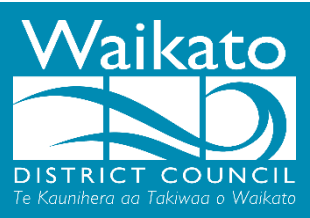